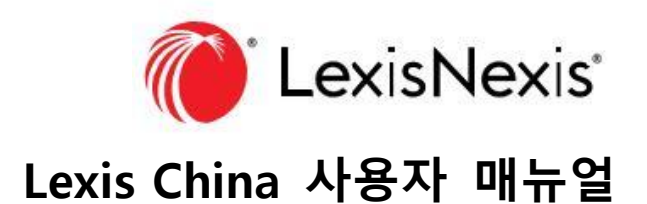

### **랜딩 페이지 검색**

"랜딩 페이지 검색"을 위한 하나의 입력창이 제공됩니다. 검색 엔진은 제목과 전체 텍스트 문서, 기타 활용 가능한 필드에서 동시에 키워드를 검색합니다.

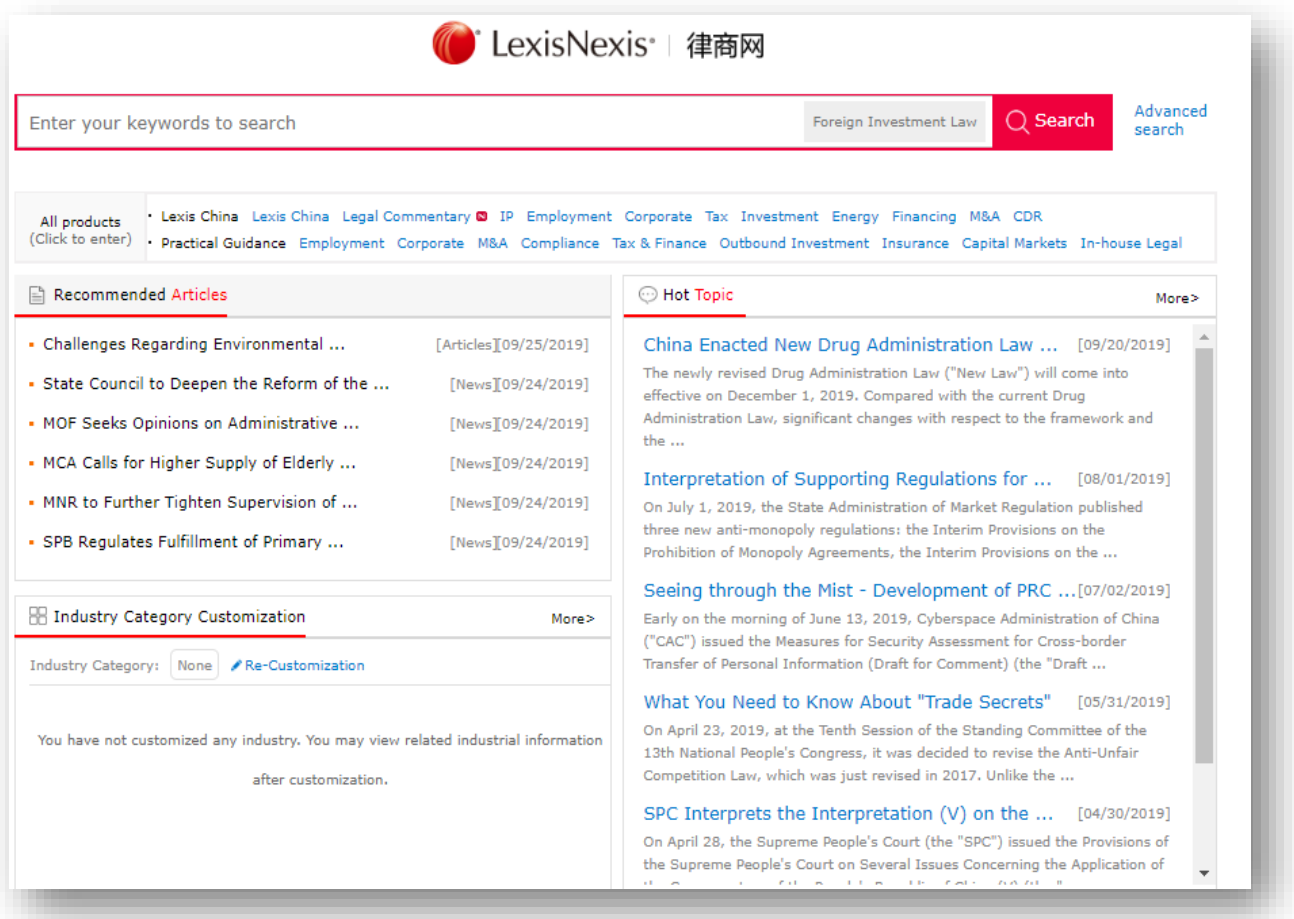

첫 번째 검색을 한 후에 추가로 보고 싶은 컨텐츠를 선택하세요. 관련 컨텐츠 유형을 표시하는 탭을 클릭하면 됩니다.

#### **빠른 검색**

랜딩 페이지에 있는 **Lexis China**를 클릭 한 후 좌측 상단에 있는 **검색**을 클릭합니다. **빠른 검색**을 선택합니다.

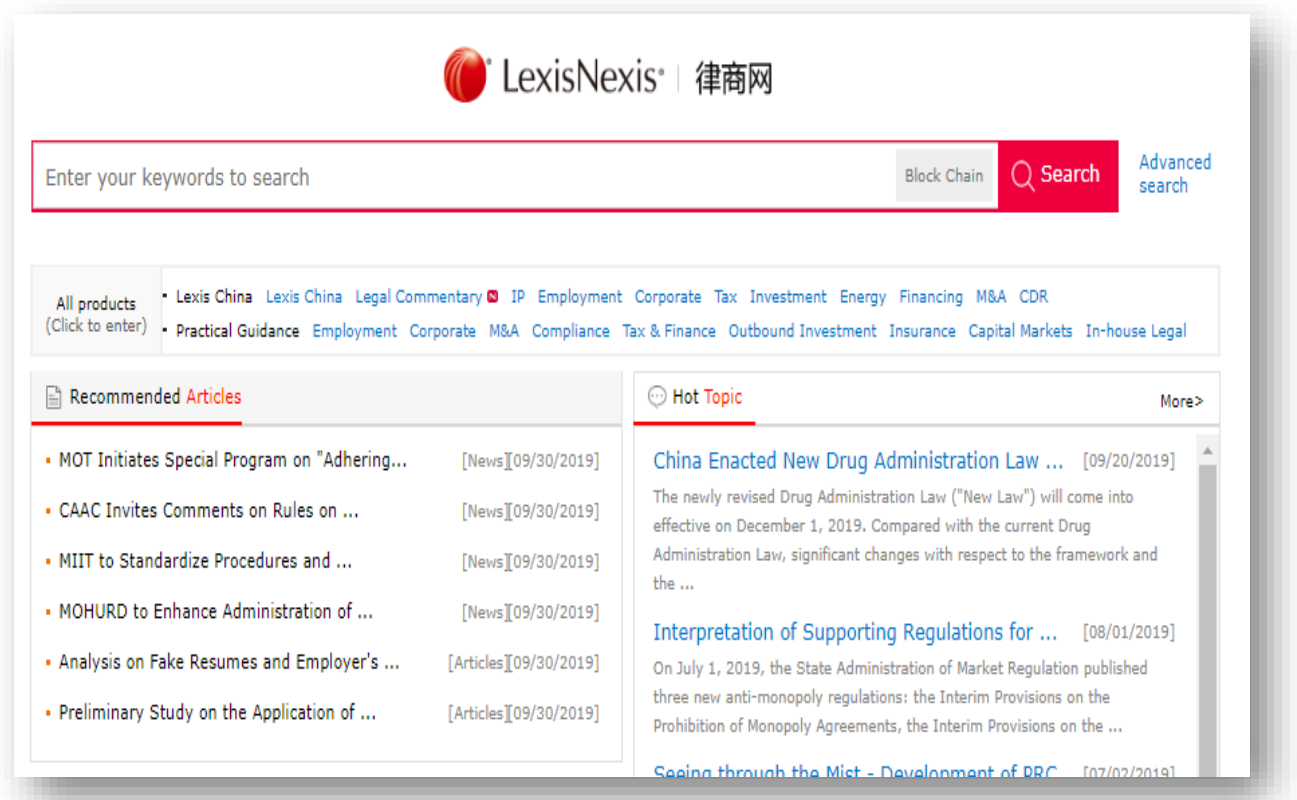

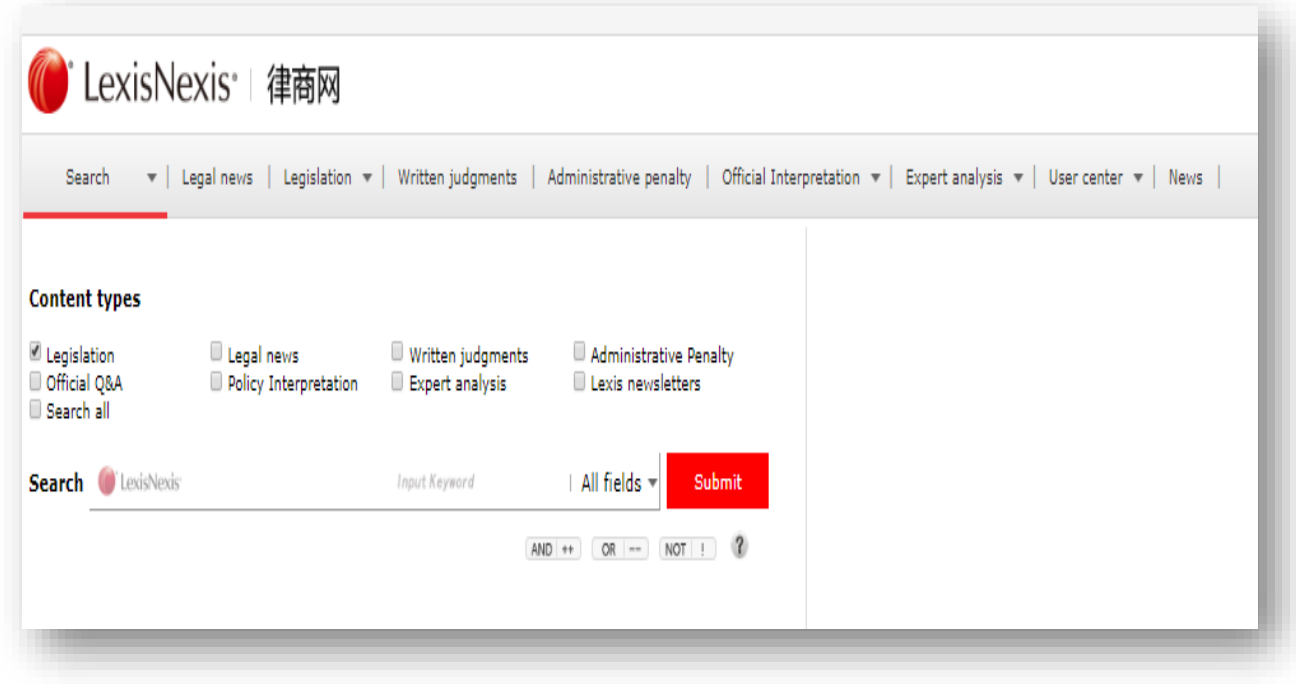

# **기능**

"빠른 검색"을 위한 하나의 입력창이 제공됩니다. 검색 엔진은 제목과 전체 텍스트 문서, 기타 활용 가능한 필드에서 동시에 키워드를 검색합니다. 컨텐츠 유형은 "법률과 규정"이 기본 주제로 설정되어 있습니다. 검색에 필요한 다른 여러 컨텐츠 유형을 선택할 수도 있습니다. 검색할 컨텐츠를 정확히 찾기 위해 접근성 옵션을 사용할 수도 있습니다.

1) 입력창 우측에 있는 세 개의 커넥터 버튼("AND|++|", "OR|--" , "NOT|!")을 클릭하면 몇 개의 키워드를 연결할 수 있습니다(자세한 내용은 "커넥터 사용법"을 참조하세요).

2)목표 키워드 앞뒤에 큰 따옴표를 붙여(중국어 모드와 영어 모드 모두 해당) 특정한 키워드를 검색할 수 있습니다.

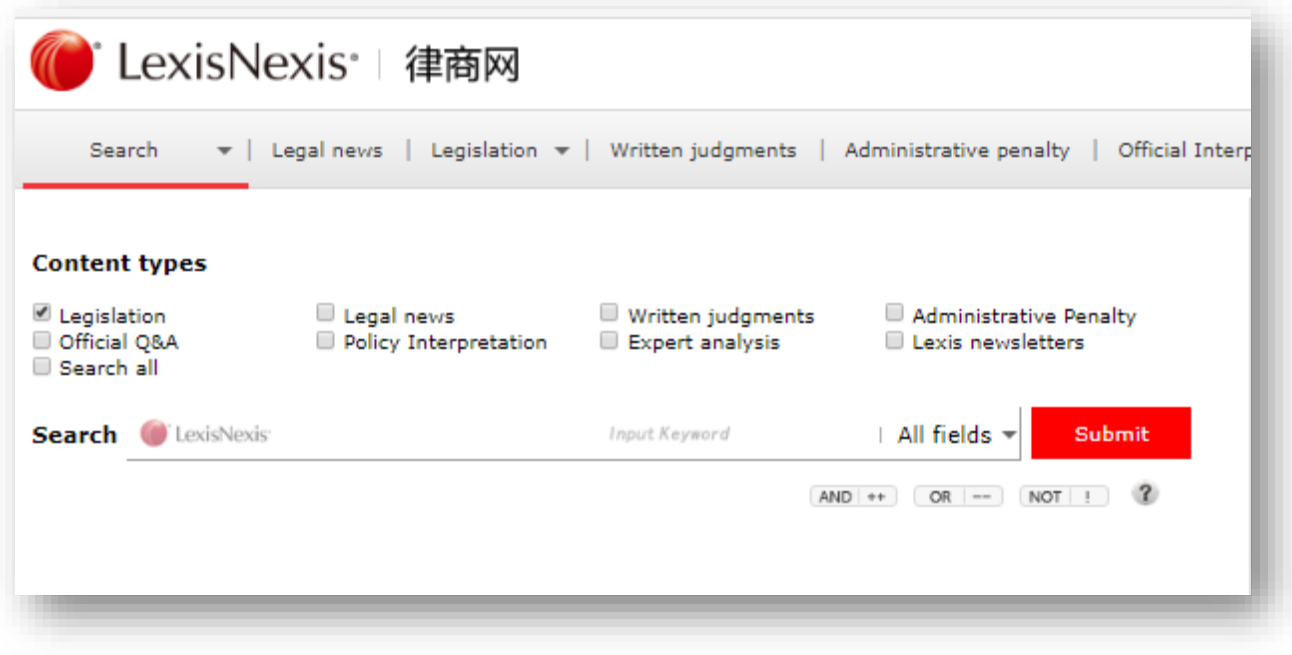

"**고급 검색**" 페이지의 왼쪽에 다양한 컨텐츠 유형이 표시됩니다. 컨텐츠 유형을 클릭하면 오른쪽에 상세 검색창이 나타납니다. 법률과 규정에 대한 **"고급 검색 "**에서는 **"빠른 검색"**보다 더 많은 검색 필터(시행기관, 문서 번호 등)를 사용할 수 있습니다.

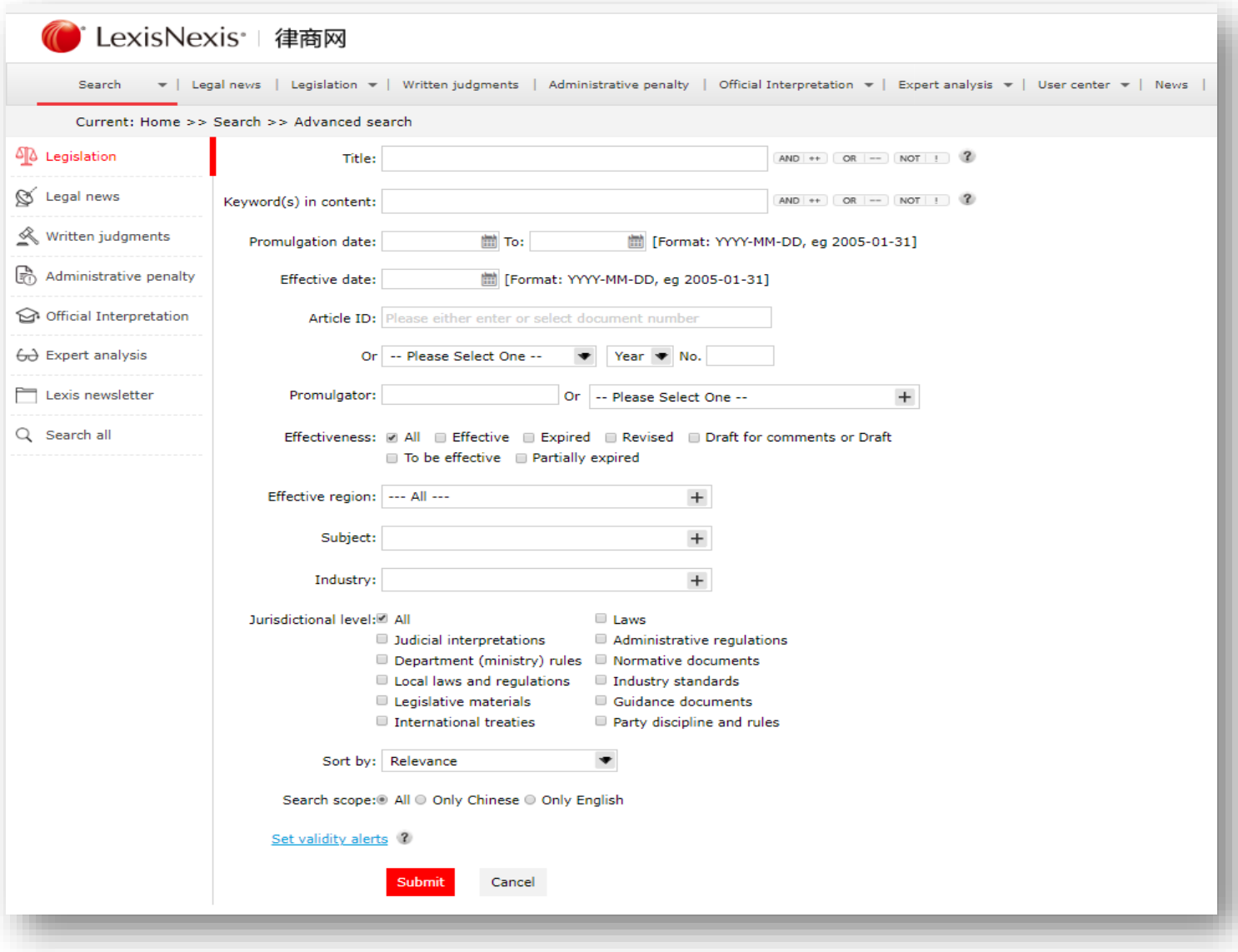

#### **상세 검색 (법률과 규정)**

"상세 검색" 기능은 검색 결과 페이지의 왼쪽에 나타나며, 검색 결과를 더 걸러낼 수 있도록 해 줍니다.

- 1) 시행일자 기준 상세 검색: 버튼을 드래그하여 기간을 지정합니다.
- 2) 실효성 기준 상세 검색: 관련 문서의 실효성에 따라 컨텐츠를 선택
- 3) 유효 지역 기준 상세 검색: "**유효 지역**"은 유사한 방식으로 결과값을 필터링하지만, 이번에는 문서가 효력을 미치는 지리학적 영역을 기준으로 필터링합니다.
- 4) 관할권 기준 상세 검색: 왼쪽에 있는 "**관할권 수준**" 목록에는검색결과에서찾은모든관할지역이 표시됩니다. 이결과값중하나를클릭하면해당레벨의검색결과만표시됩니다.
- 5) 카테고리 기준 상세 검색: "**카테고리**" 목록에는 검색 결과에서 찾은 모든 카테고리 및 하위 카테고리가 표시됩니다. 카테고리 중 하나를 클릭하면 해당 카테고리 내의 결과값만 표시됩니다.
- 6) 산업별 상세 검색: 선택한 관련 산업 별로 결과값을 필터링합니다.

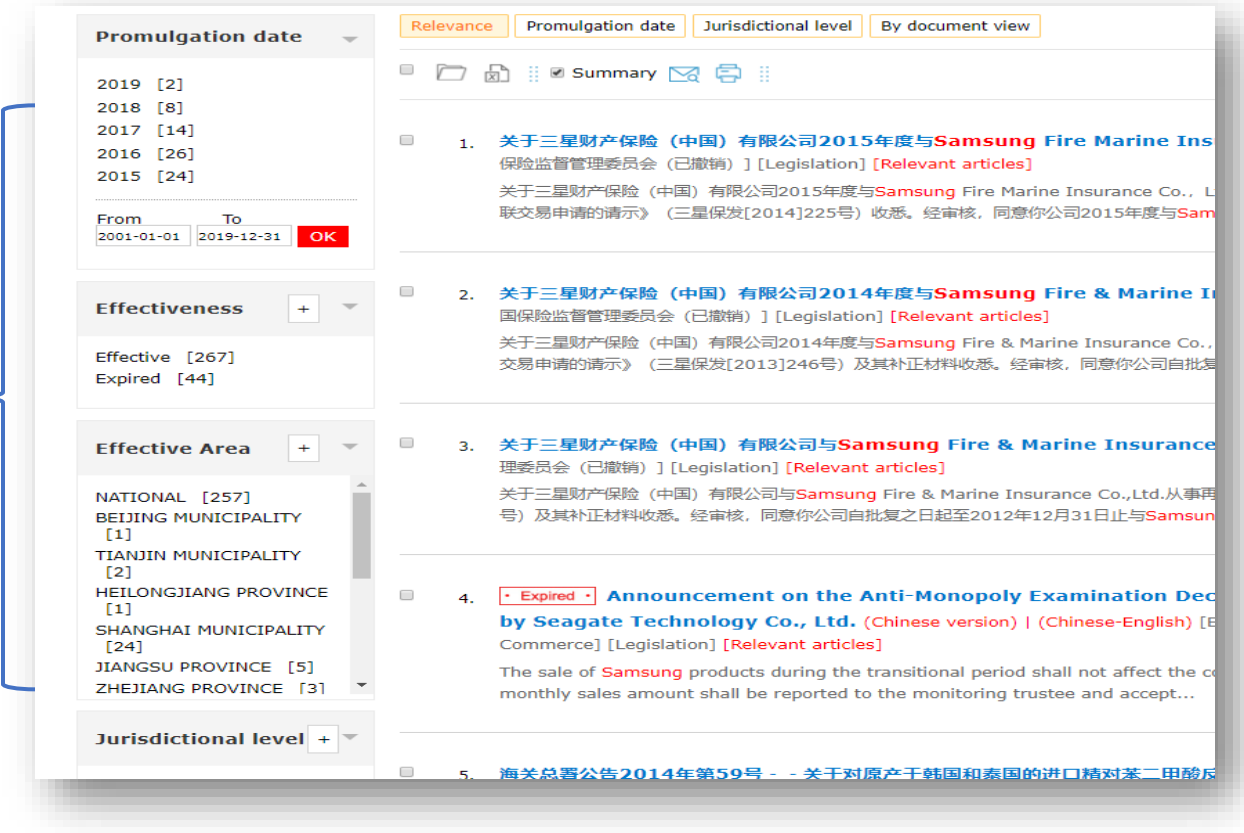

예를 들어, "**제목**" 입력창에 "개별소득세"를 입력하고 검색 버튼을 누르면 검색 결과 페이지가 나타납니다. 그런 다음, 카테고리 목록에서 "지적재산권"을 선택하고, 관할권 수준에서 "규범 문서"를 선택하고, 유효 지역 목록에서 "국내"를 선택하면 이 카테고리에 부합하는 단일 결과값을 검색할 수 있습니다. "**검색 필터**" 영역에서 용어를 삭제할 수도 있습니다.

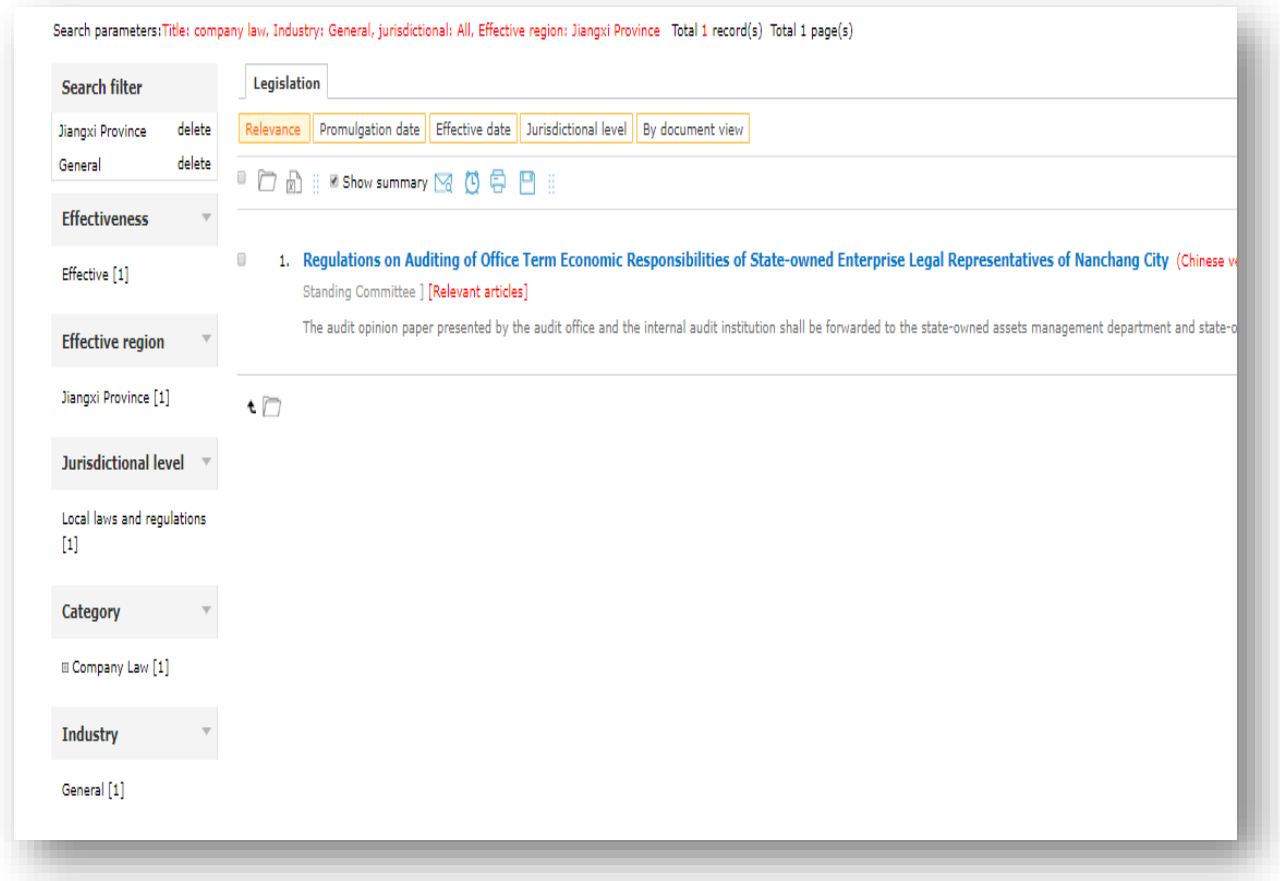

## **결과값 분류하기**

**관련성 및 시행 일자**,**관할권 수준, 문서 보기(수)**에 따라 결과값을 분류할 수 있습니다. 관련성이 기본화면으로 설정되어 있습니다.

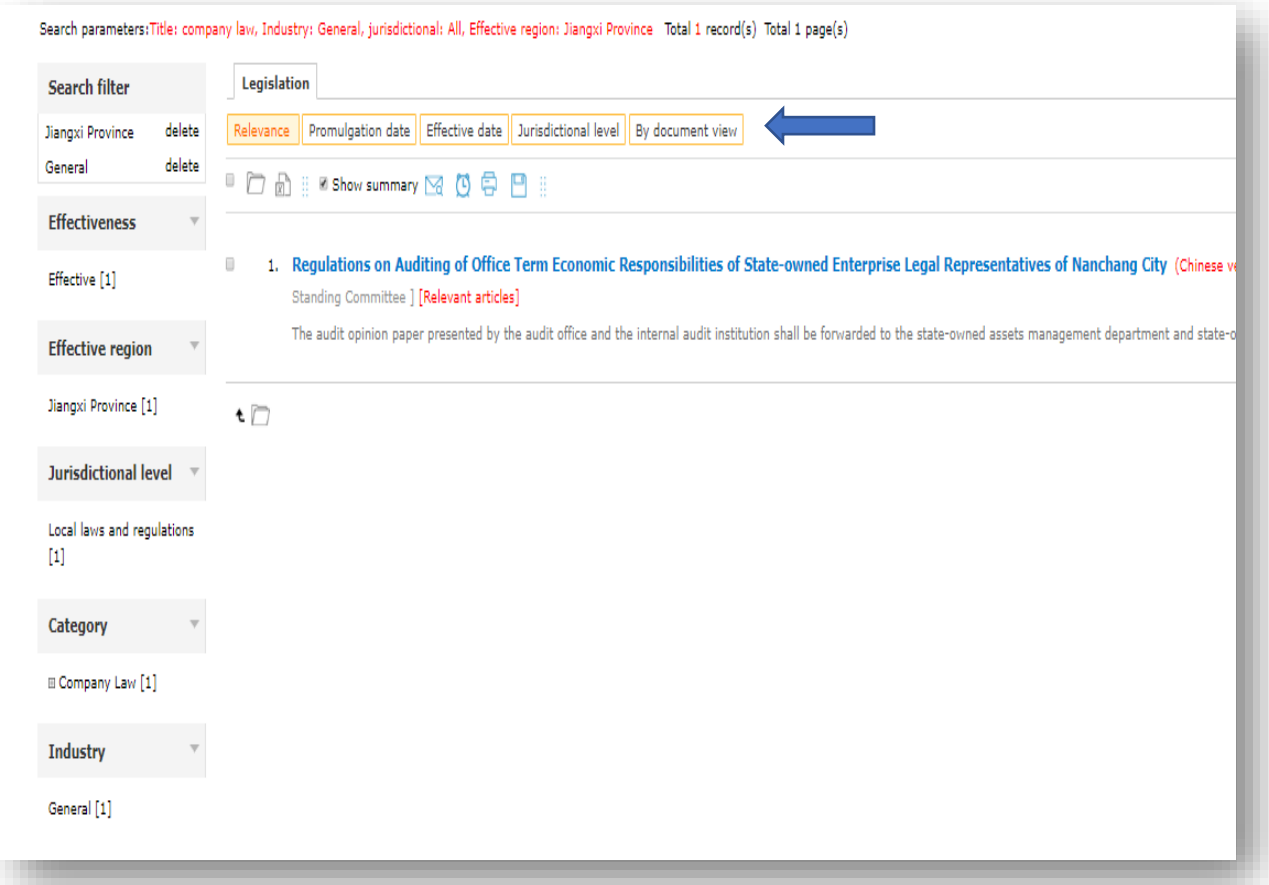

#### **최소 맞춤 검색**

"**최소 맞춤 검색"**에는 법률과 규정 검색에 필요한 사전 설정 용어가 포함되어 있습니다.

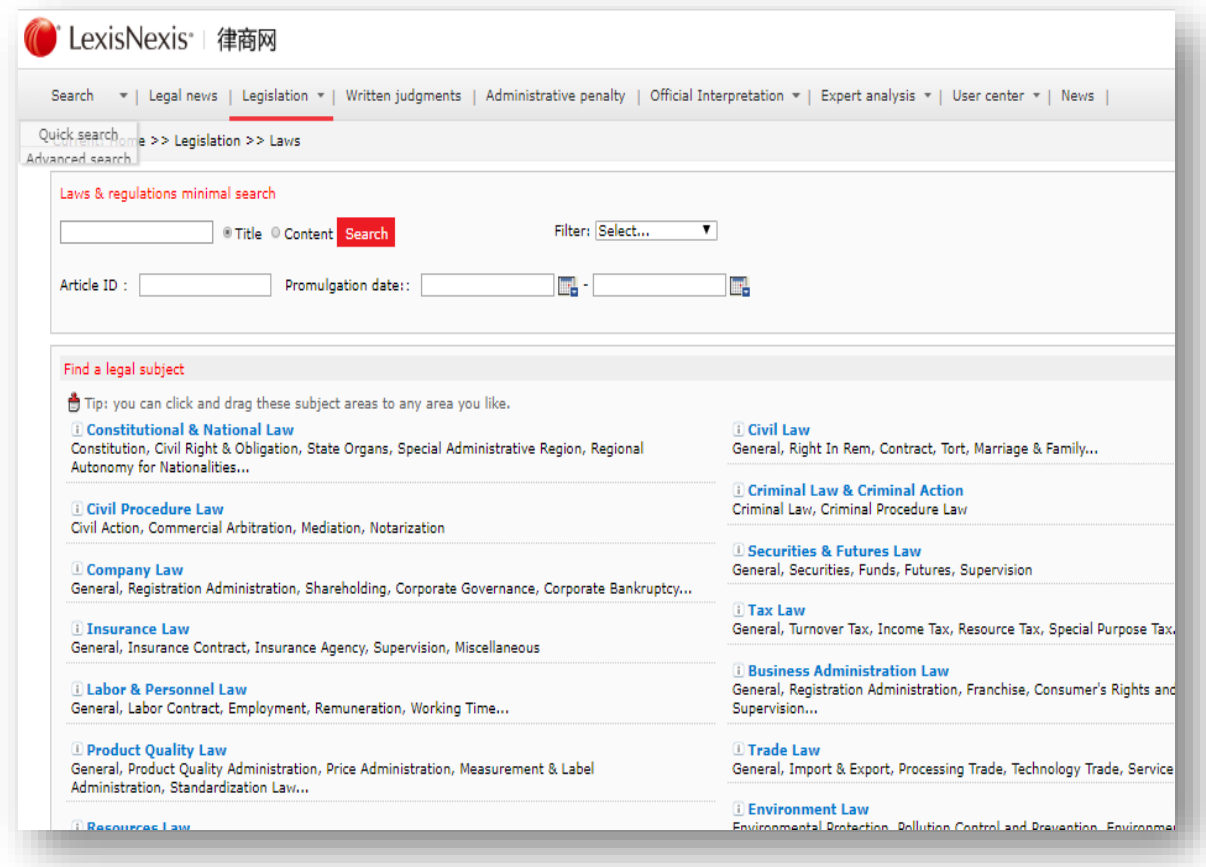

사전 설정된 용어로 원하는 검색 결과를 얻지 못하는 경우, **"고급 검색"**으로 전환하거나 **"필터 용어"** 목록을 사용해 맞춤형 검색을 할 수 있습니다. 드롭다운 목록에서 해당 옵션을 클릭하여 **"최소 맞춤 검색"** 페이지에 있는 검색어를 최적화하세요. 맞춤형으로 설정된 용어를 제거하려면 드롭다운 목록에서 옵션을 다시 선택하면 됩니다.

#### **I. 법률과 규정에 대한 다국어 표시**

"법률과 규정에 대한 다국어 표시" 기능을 사용하면 중국어와 영어로 된 법률 또는 규정을 나란히 또는 단락별로 볼 수 있습니다.

법률과 규정에 대한 검색 결과 페이지에서 "중국어-영어" 버튼을 클릭하면 중국어-영어로 표시되는 페이지에 접근할 수 있습니다. 또는 특정한 법률 또는 규정을 보고 있을 때 "중국어-영어" 버튼을 클릭하면 됩니다.

Company Law of the People's Republic of China (Revised in 2013) 2 C (Chinese version) | (Chinese-English)

#### Company Law of the People's Republic of China (Revised in 2013)

**New&Old version comparison** 

 $\Box$ 

Chinese version | Chinese - English [Referential Versions]

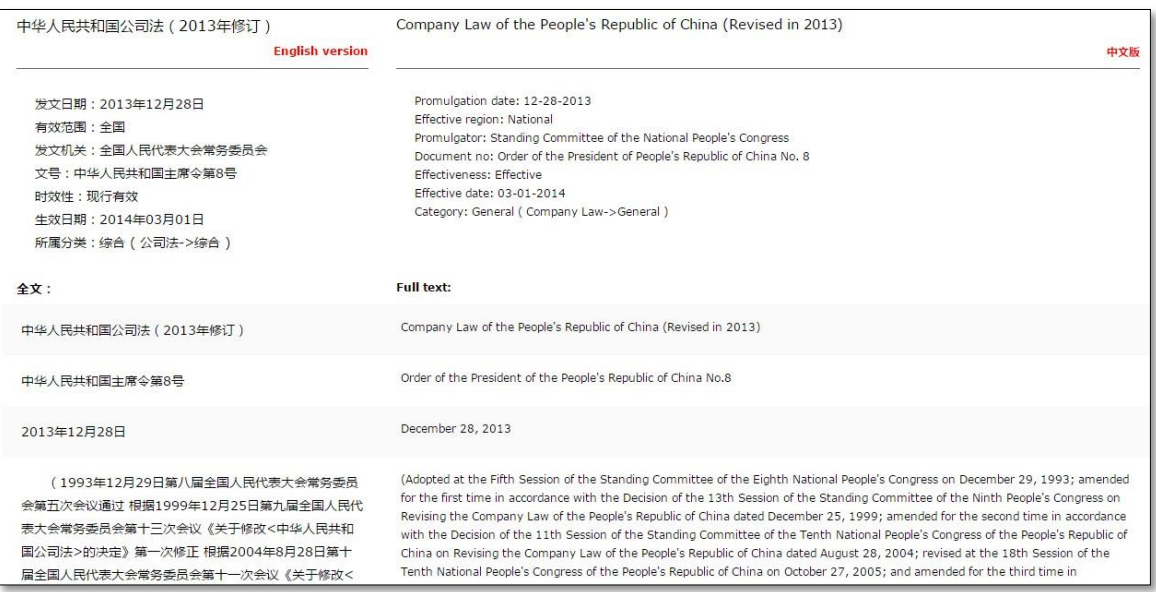

모든 법률 또는 규정에 대한 중국어-영어 버전의 (PDF, DOC) 문서를 다운로드, 출력하거나 이메일로 전송할 수 있습니다.

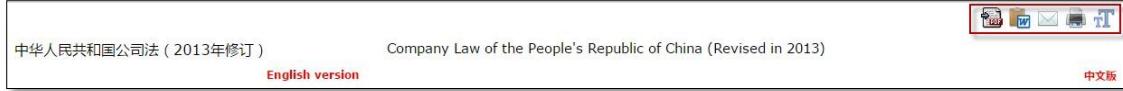

## **II. 선택된 용어의 자동 검색**

문서를 보면서 해당 용어에 대한 자동으로 검색하기 위해 마우스로 단어나 구를 선택할 수 있습니다. 이 시스템은 전체 데이터베이스에서 선택된 단어나 구를 검색해 가장 관련성이 높은 5가지의 결과물을 보여줍니다(아래 참조).

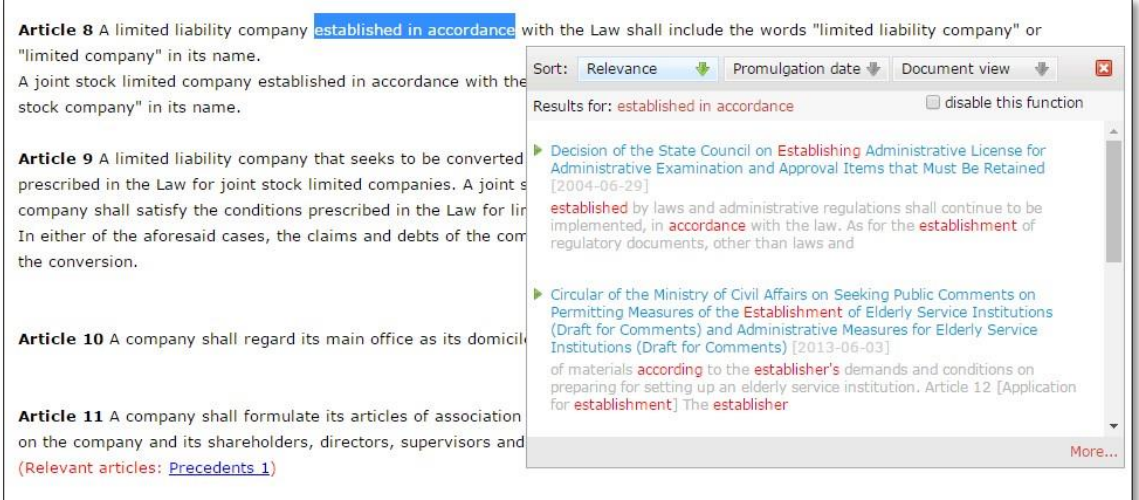

검색 결과 화면에서 제목을 직접 클릭하면 해당 내용을 볼 수 있습니다. 또는 **"더 보기"**를 클릭하면 전체 검색 결과를 볼 수 있습니다.

선택한 용어에 대한 자동 검색 비활성화하기:

페이지 상단의 "비활성화"를 클릭하세요(아래 참조).

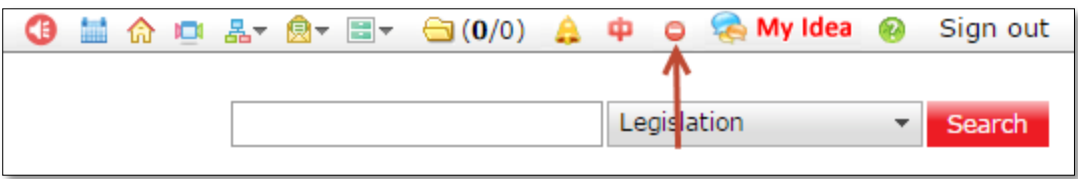

선택한 용어에 대한 자동 검색 활성화하기:

기능을 다시 활성화하려면 페이지 상단의 "활성화"를 클릭하세요.

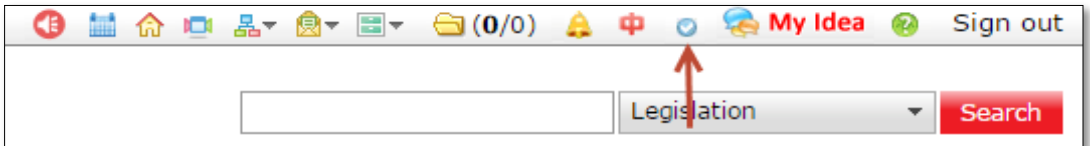